# **Step By Step Process For Archiving**

This document is describes the steps for doing Archiving.

Here we are taking an example of archiving the Material Master data to explain the process of archiving.

So we will first create a Material and then flag it for deletion and the do the archiving for that material.

#### I. Creating A Material

Execute the Transaction code MM01.

Let us create a material with the name MMTESTARCH that we will flag for deletion and later archiving it to delete from the database.

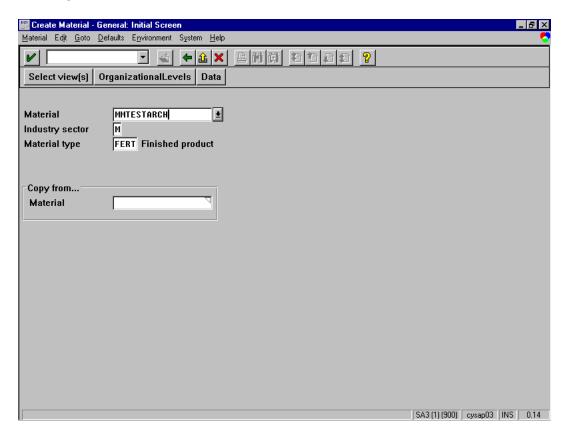

Click on the Select Views button to enter the data specific to the material.

For our example we will select only BASIC DATA from the views list.

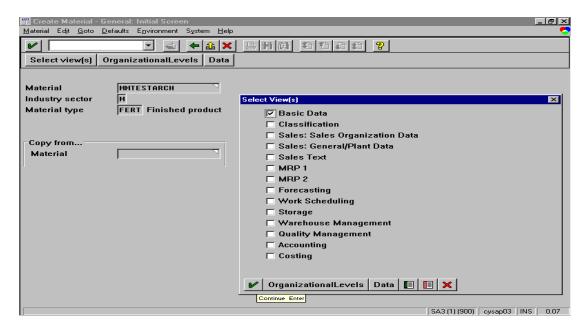

Click on the *Enter icon* 

In the *Create Material – General : Basic Data* screen, enter the information about the material. The fields with '?' are required fields.

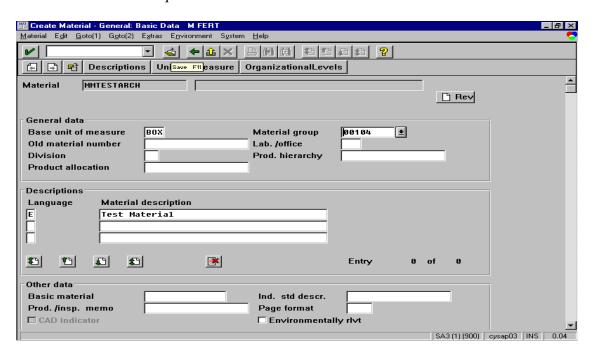

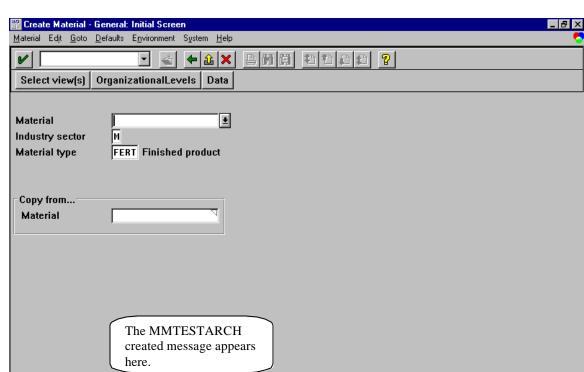

After entering the data click on the *Save icon* to save the material.

So we have now created a material.

Material MMTESTARCH created

In the next step, we will flag the material for deletion.

SA3 (1) (900) cysap03 INS 2.56

#### **II. Marking Material For Deletion**

To set the Flag For Deletion for the material, choose the menu  $Material \rightarrow Flag$  For Deletion  $\rightarrow$  Immediately

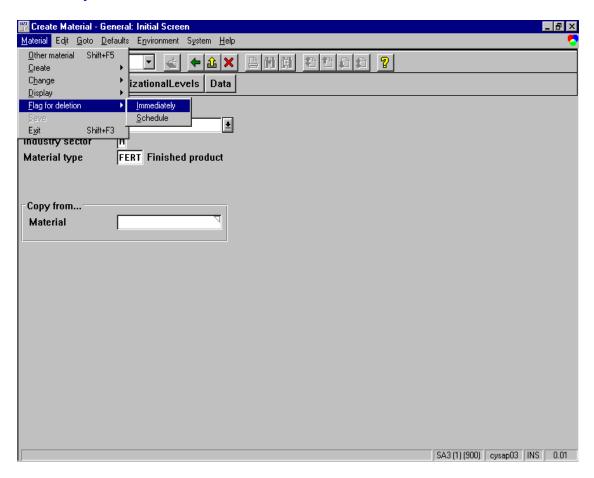

Enter the Material name which you want to flag for deletion (in our case it is MMTESTARCH) and click on the *Enter icon*.

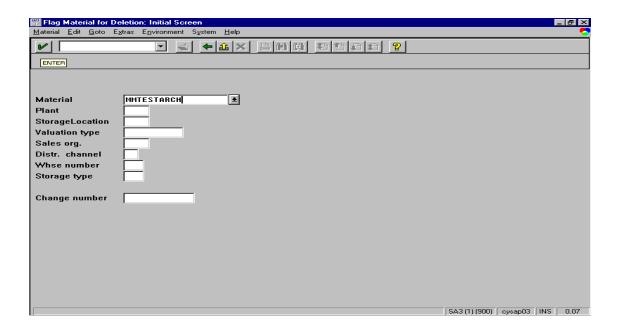

You will get the following screen.

On this screen check the *Material* Checkbox and click on *Save icon* 

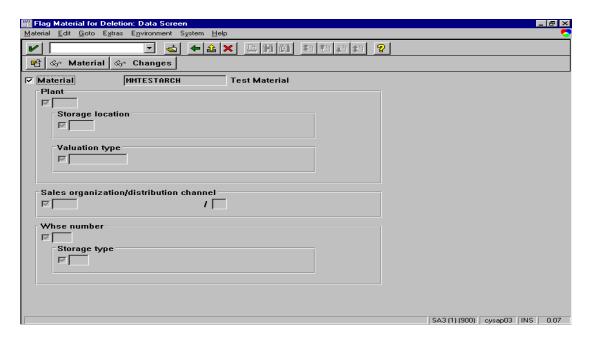

The material will be flagged for deletion and you will return back to initial screen.

On the message bar you will get the Flag For deletion message.

### **III. Archiving Process**

Now we will see how to archiving the Material that we have flagged for deletion.

The entire Archiving process consists of the following steps / processes :

- 1. First we need to specify the *logical file path and logical filename* for the material using the Transaction Code **FILE**.
- 2. We need to specify the logical file name, Client Specific Details for the using the Transaction Code **SF01**.
- 3. Next we start the actual archiving process using the transaction code <u>SARA</u>.

Now we will set up the logical file path and logical file names.

Execute the Transaction Code FILE.

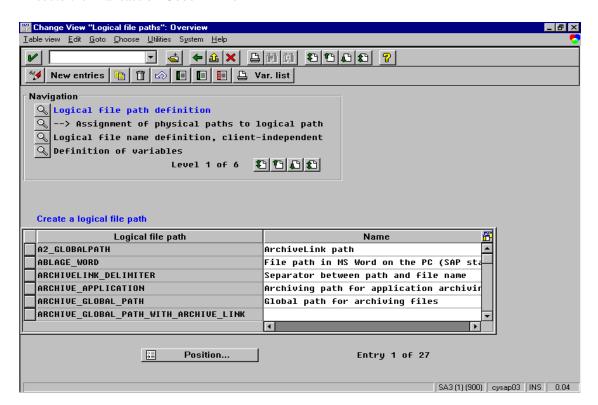

This activity is for client-independent maitainence of logical filenames and paths and includes the following:

**1a.** Logical file path definations: - Freely definable descriptive name for a path in which data is to held.

SAP contains its own standard logical paths necessary for standard operations, but we can also create our own.

Click on the *New Entries* button on the application toolbar

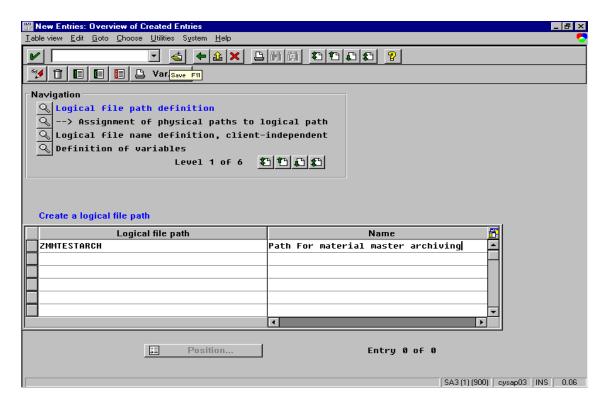

Specify the Logical file path and its description in the Name column

Click on *Save icon* to save the entries.

#### 1b. Assigments of physical paths to the logical path

Select the logical path that you created.

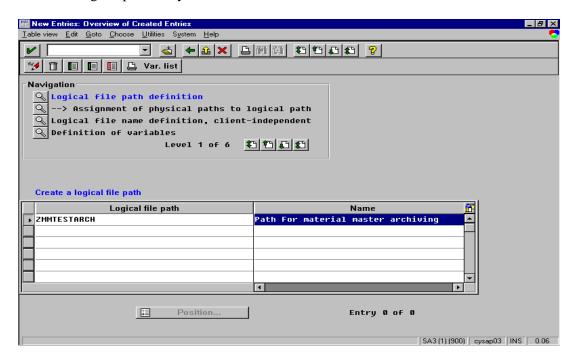

Click on the Assignment of physical paths to logical path option

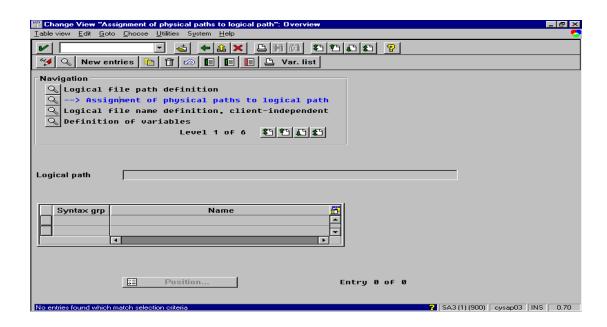

Conversion of logical path to a physical path is dependent on operating systems. For this reason, generally several physical paths can be assigned to one logical path. It consists of following values:

- Logical path: Name of the logical file path to which the physical path is assigned
- · Name: Short description of the logical file path
- · Syntax group: Name of the syntax group for which the physical path applies
- Physical path: Platform-specific path. It may contain reserved words as placeholders that are replaced by system values at runtime. It must include the reserved word <FILENAME> as placeholder for the filename.

Now since we have already defined the logical path and the Name, we will now define the *Syntax group* and the Physical Path.

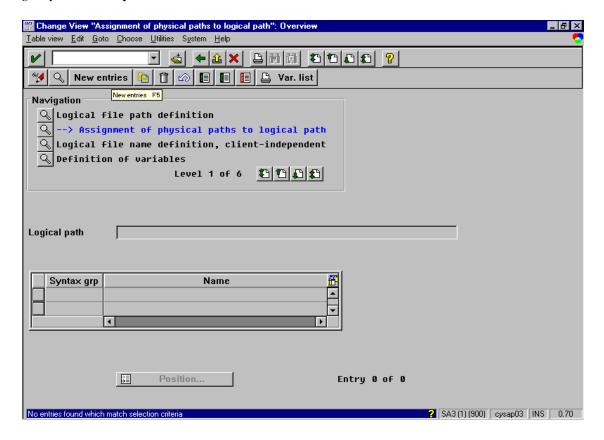

Click on the *New Entries* button on the application toolbar

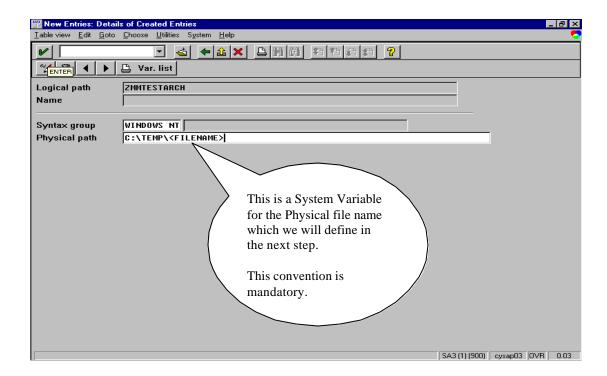

Specify the Syntax Group (eg. WINDOWS NT) and Physical Path

After you specify the Syntax Group and the Physical Path, click on the *Enter icon*.

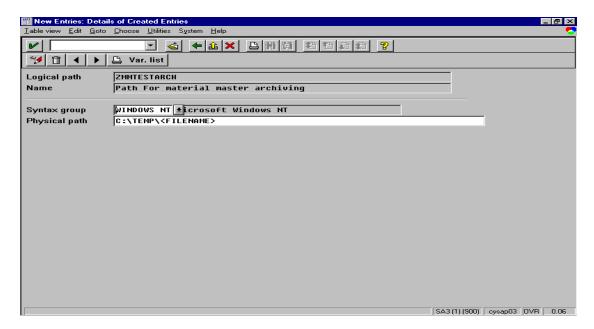

Click on the *Save icon*. You will be prompted to enter a *Change Request Number*. Enter your change request number and click on the *Enter icon* 

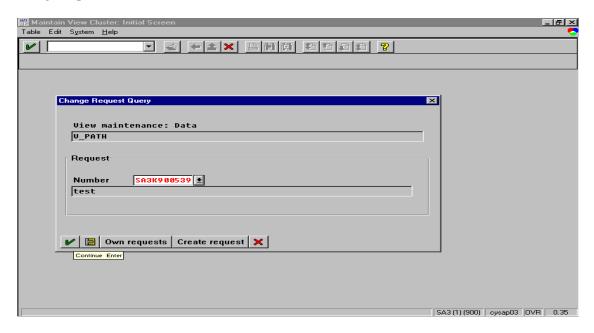

Now the Data will be saved.

Click on *Back icon* to come back to the inital screen. Now you can see that the *Syntax Group* is displayed in the Syntax Group column

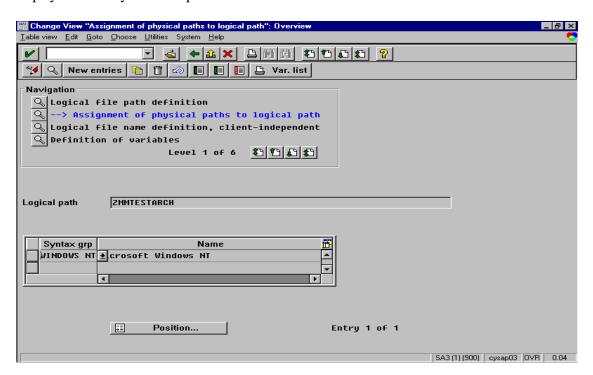

Now select this Syntax Group and click on Logical file name defination, client independent option.

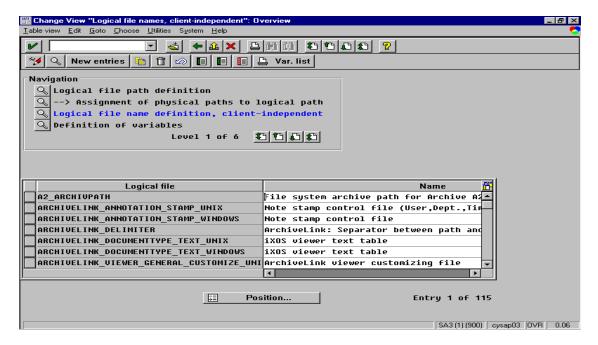

In this step we maintain the logical file name for all clients.

The definition of a logical filename comprises the following values:

- Logical filename: Descriptive name for a file to be stored.
- · Name: Short description explaining the use of the file.
- Physical filename: Physical filename assigned to the logical filename. It may contain reserved words as placeholders that are replaced by system values at runtime. The physical filename can also include a path. In this case, the logical filename only applies to one platform, and a logical path must not be specified.
- Data format: Three-character key (for example, ASC). The data format is required when files are downloaded to the presentation server. It can also be used as a filename extension.
- Application area: Two-character key (for example, SD) that identifies where the file is utilized but is of no functional significance.
- Logical path: Name of the logical path where the file is to be stored. The logical path serves to determine the physical path for the file to be stored, depending on the syntax group in question. If no logical path is specified, the

FILE\_GET\_NAME function module at runtime returns only the physical filename (see above), replacing any placeholders it may contain.

Click on the *New Entries* button on the application toolbar

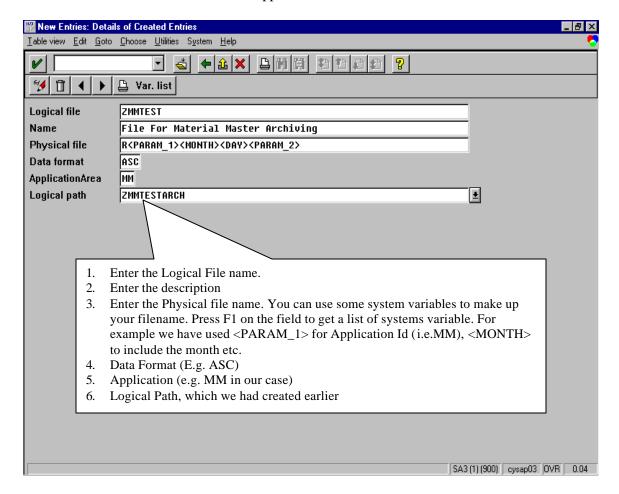

After entering the all the information, click on the *Save icon*.

Click on the *Back icon*.

Now the logical file name that you have now created should be displayed in the list.

#### II PHASE

Now you should use the Transaction Code *SF01* to maintain the logical filenames for the current client. *So, make sure that you have logged onto the right client.* 

Execute the Transaction Code SF01

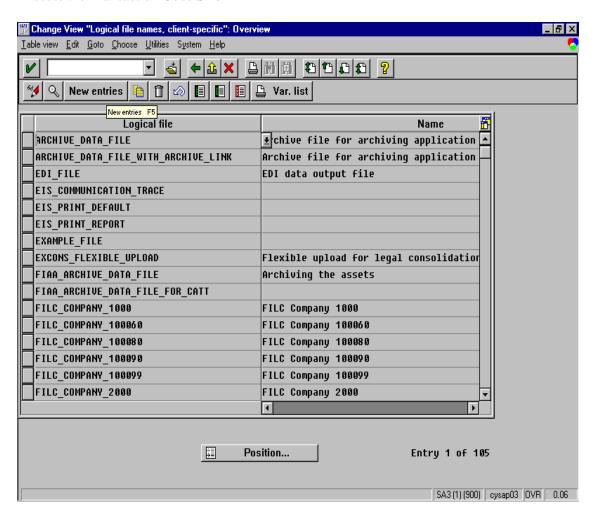

Click on the New Entries button on the application toolbar

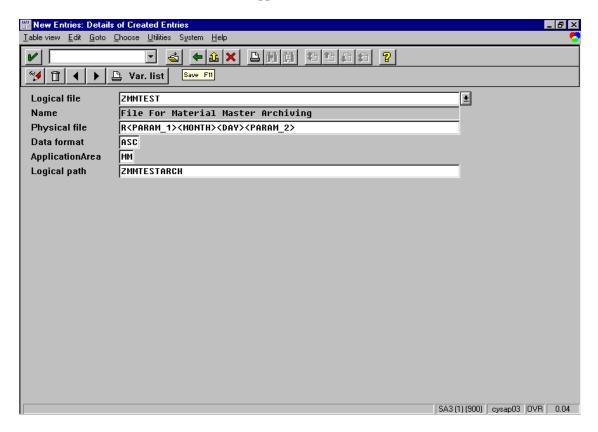

Just select the *Logical File* that you created from the dropdown box and the rest of the information will automatically appear.

Click on the Save icon

Specify the *Change Request Number*.

Click on *Back icon* to come to the initial screen

#### III. PHASE

Now you start the actual archiving process using the Transaction Code SARA.

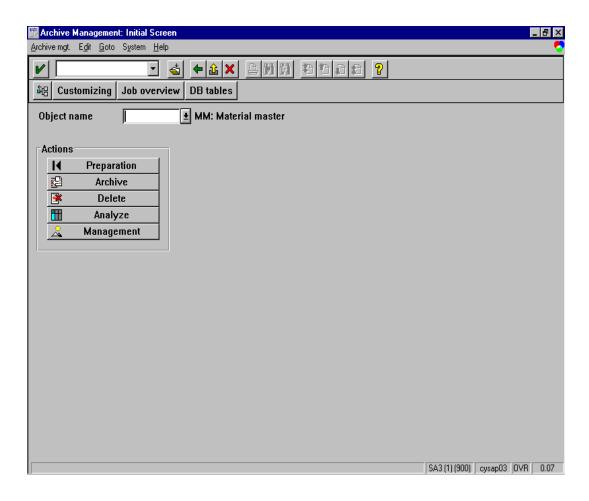

Every application area will have some specific Archiving objects associated with them. For example the archiving object for Material Master is **MM\_MATNR** 

Enter the concerned archiving object name in the *Object Name* field

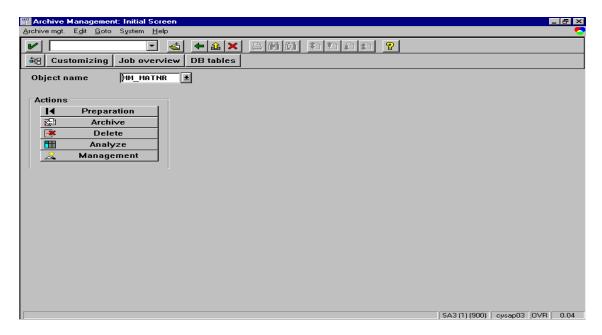

Click on the *Customizing* button on the application toolbar.

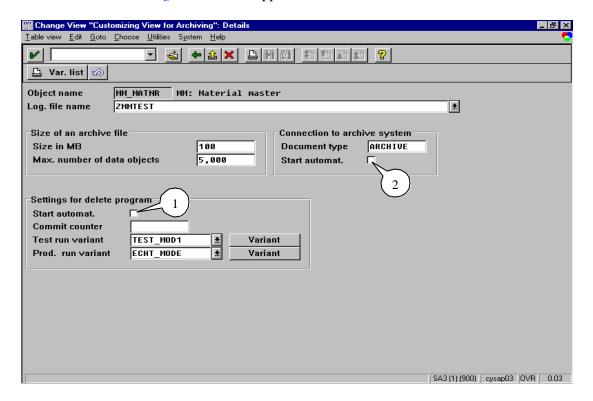

Select the *Log. File name* that you created from the dropdown box.

- 1. Check this box for Automatic Deletion of the material from the database, i.e. the deletion program will be started automatically.
- 2. Check this box to link any Third Party Tool that you maybe using for the Archiving.

After specifying the Logical file name, click on the *Save icon*.

Enter the Change Request Number

Click on the *Back icon* to return to the initial screen.

Click on *Preparation* button.

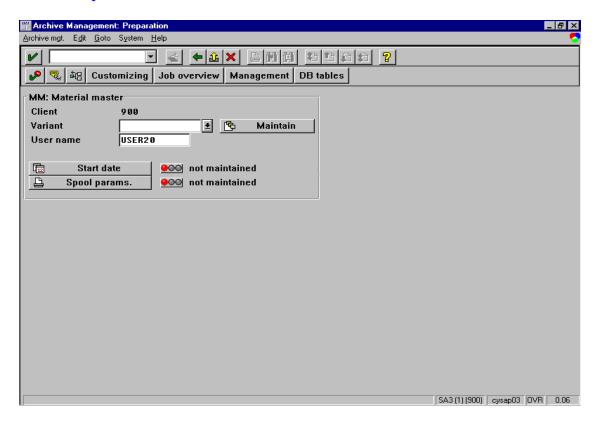

Now you need to create a variant.

Click on the *Maintain* button

A subscreen will appear.

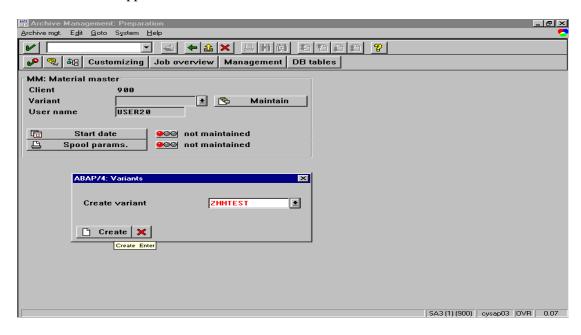

Specify a variant name and click on the Create icon.

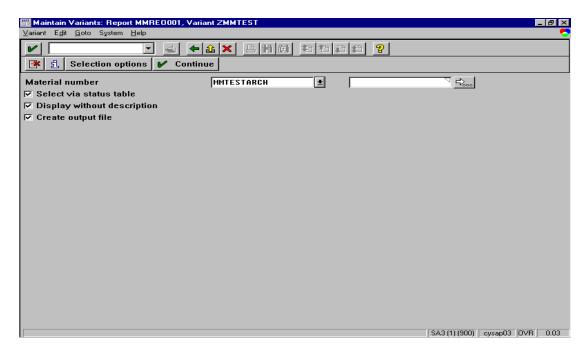

Now specify the Material Number or Range of Material Numbers to be archived.

In our case it is MMTESTARCH

Click on the *Continue button* on the application toolbar

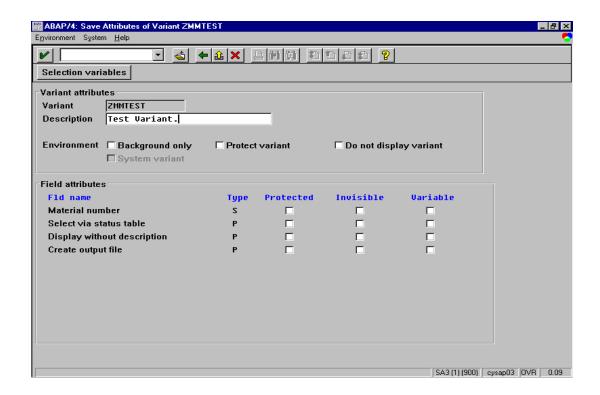

Enter the *description* for the variant.

Click on the Save icon.

Click on the *Back icon* to come to the *Archive Management : Preparation* screen

Next click on the *Start Date* button

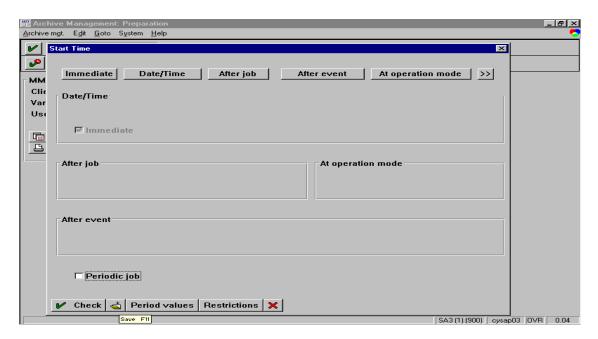

Specify the *period and start time* for the execution of the archiving process. In our case, we have selected *Immediate*.

Click on Save and Check icons

Click on Spool param. Button

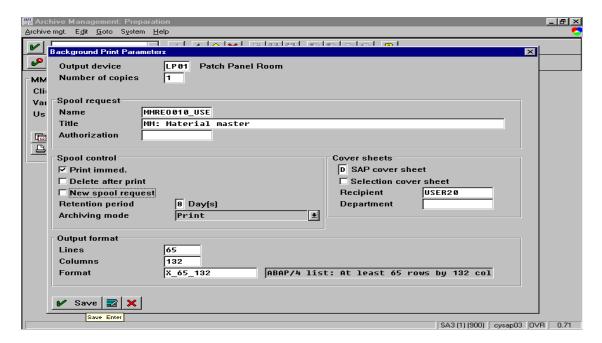

Maintain the Spool parameters and click on the Save button

You will once again return to the Arhive Management: Preparation screen.

Now the Traffic Light buttons next to the *Start Date* and *Spool param*. Buttons should have turned green

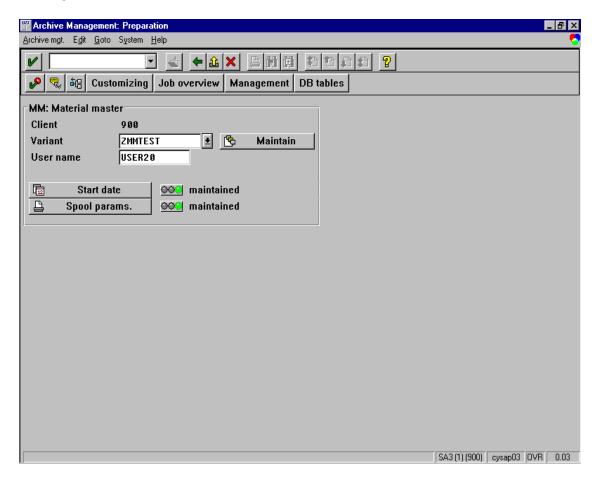

Now click on the *Execute* button on the application toolbar

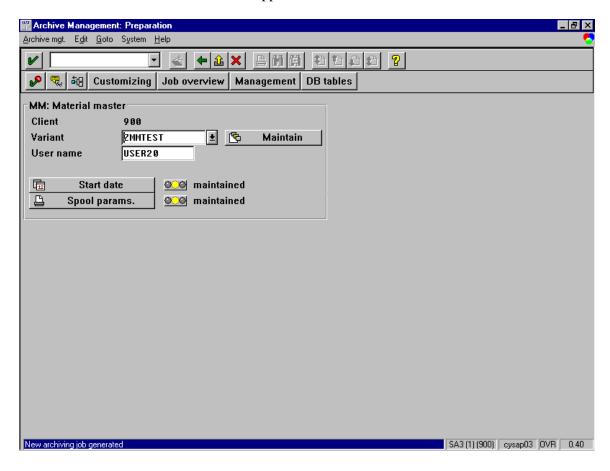

Now the traffic buttons should turn Yellow

Click on the *Job Overview* button on the toolbar

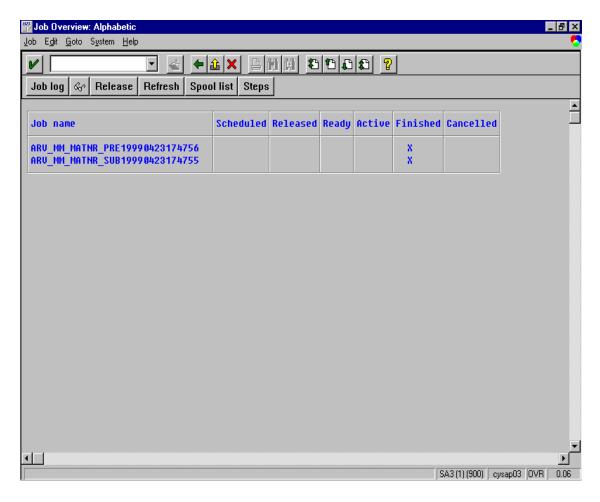

Two jobs will created with the format ARV\_<ARCHIVING OBJECT>\_PRE<DATE><TIME> and ARV\_<ARCHIVING OBJECT>\_SUB<DATE><TIME>

These jobs should have the *Release* status

Click on the **Back icon** 

Click on the *Back icon* to come back to the Archiving Initial screen.

Click on the *Archive* button

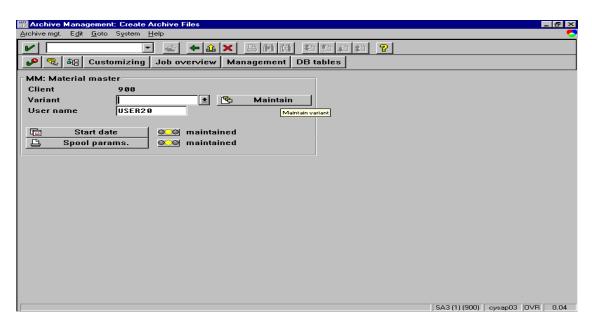

Click on the *Maintain* button and create a variant as done earlier

After you specify the variant and click on the *Create button*, you will get the following screen

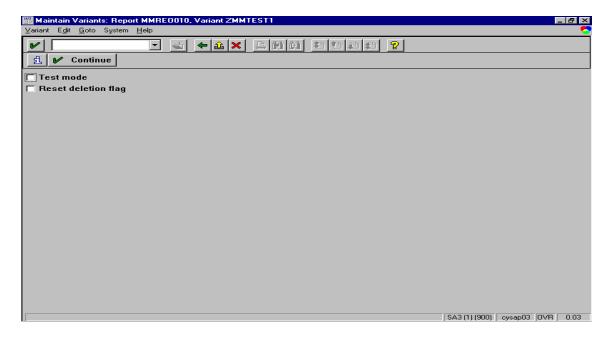

Uncheck the *Test Mode* button

Click on the *Continue* button on the toolbar

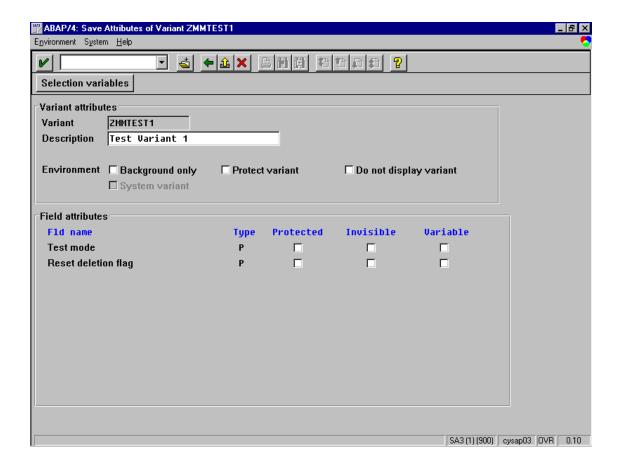

Specify the *Variant description*.

Click on the Save icon.

Click on the *Back icon*.

Maintain the *Start Date* and *Spool param* as above.

Click on Execute button on the toolbar.

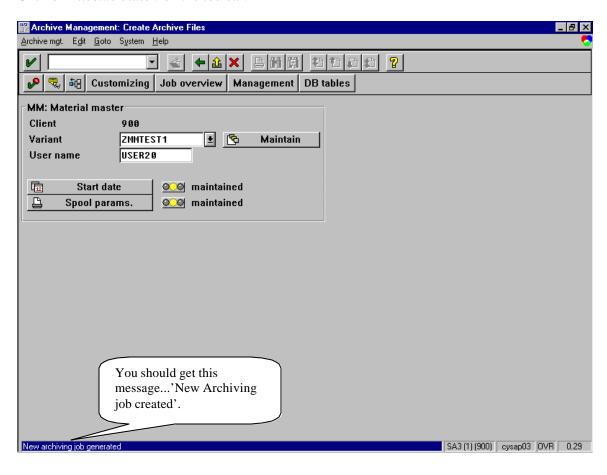

Click on the *Job Overview button* 

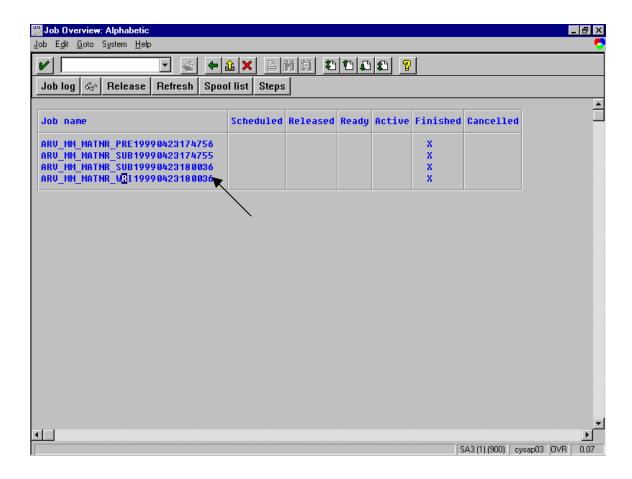

Two jobs will created with the format ARV\_<ARCHIVING OBJECT>\_WRI<DATE><TIME> and ARV\_<ARCHIVING OBJECT>\_SUB<DATE><TIME>

These jobs should have the *Release* status

Click on the *Back icon* twice to get to the *Archive Management : Initial Screen* screen

Now before you proceed further, you can check whether the archive file was created or not. You can also check the tables, which will be affected by this process.

To check whether the archive file was created or not, click on *Management* button

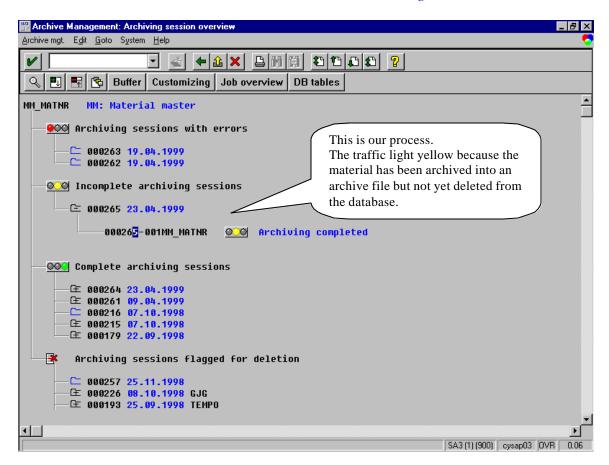

The yellow colored entry is our process.

Double click on the entry to get further details about the archive file

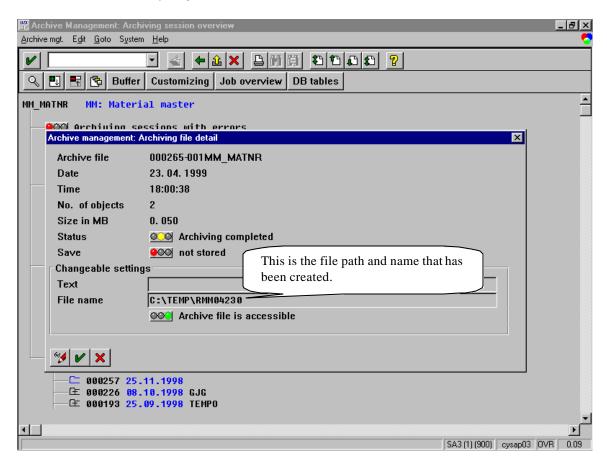

If the Archiving process was completed successfully, you will get the filename and traffic light in green color.

Click on the *Enter icon*.

You will now return back to the Archive Management: Archiving session overview screen.

Click on the *Back icon* to return to the *Archive Management: Initial Screen* screen.

You can also check which all tables were affected by this archiving process.

Click on the DB tables button on the toolbar

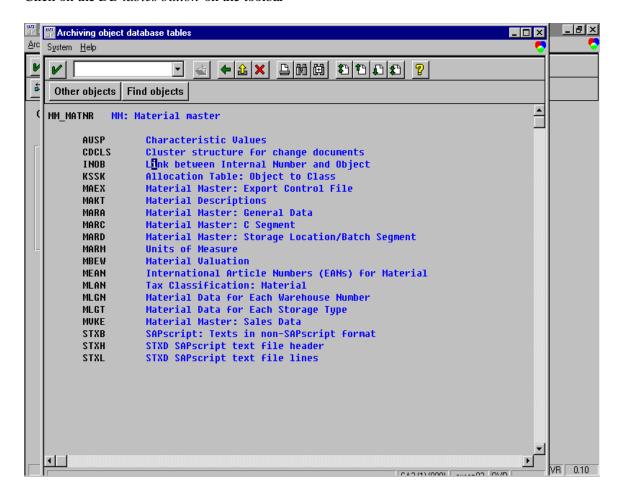

Now Click on the *Delete button* on the *Archive Management: Initial Screen*.

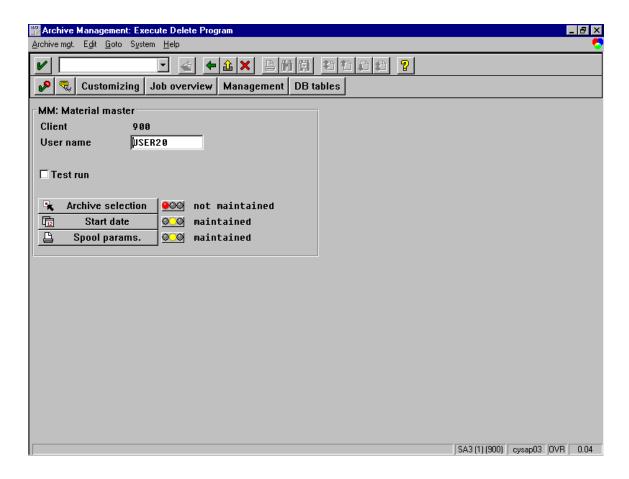

Click on the Archive selection button.

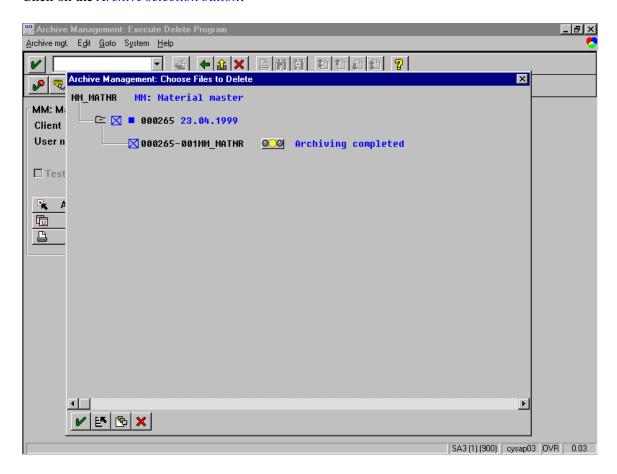

You will get the list of Archived data.

Select the archived data for deletion from the database.

Click on the *Enter icon* 

Maintain the Start Date and Spool param. as done earlier.

Click on the *Execute* icon.

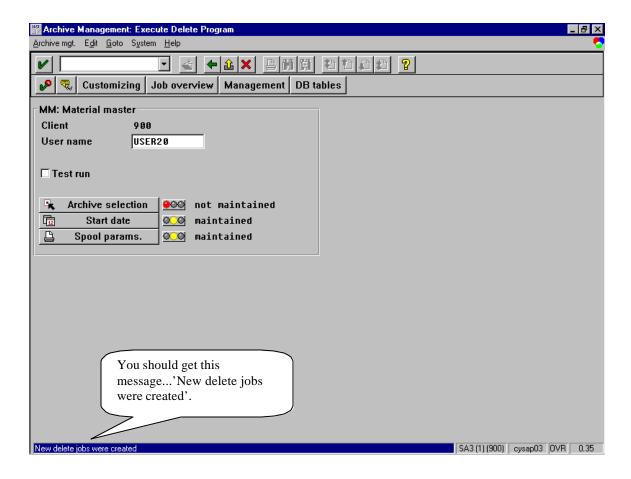

Click on the *Job Overview button*.

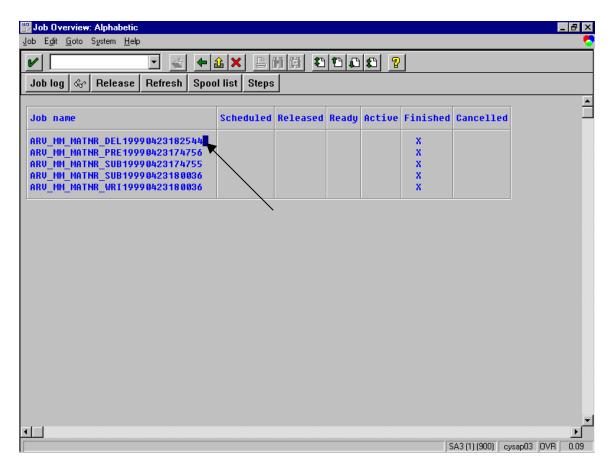

Two jobs will created with the format ARV\_<ARCHIVING OBJECT>\_DEL<DATE><TIME>

These jobs should have the *Release* status

Click on the *Back icon* twice to get to the *Archive Management: Initial Screen* screen

To get the Statistical information on the archived data till date, click on the *Analyze* button on the *Archive Management : Initial Screen* screen

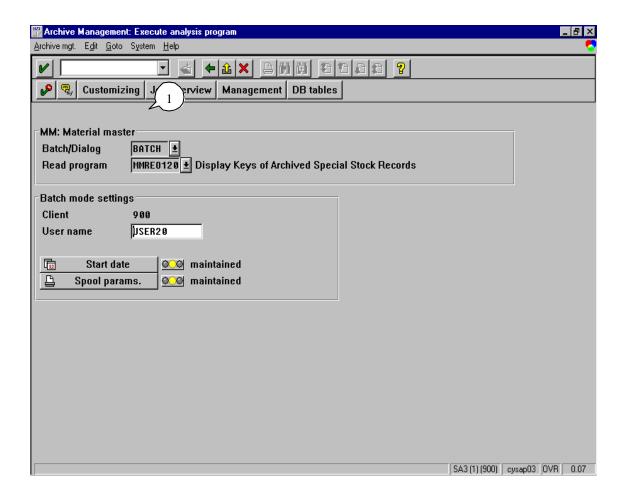

1. Place you cursor in the *Batch / Dialog* field and from the dropdown list, select *DIALOG* option.

When you change the *Batch / Dialog* field to *DIALOG*, you need not maintain the *Start Date* and *Spool param*.

Click on the *Execute button* on the toolbar.

You will get a list of Archived data

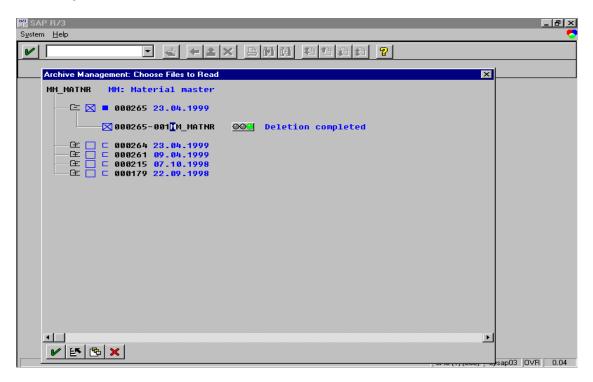

Select your data and click on the *Enter icon* 

What you now get will be the statistical information of the selected archived data.

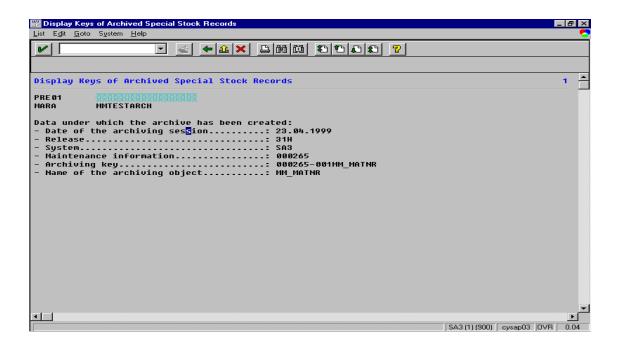

Now let us confirm the creation of the Archive file.

Get into Explorer and go to the defined path.

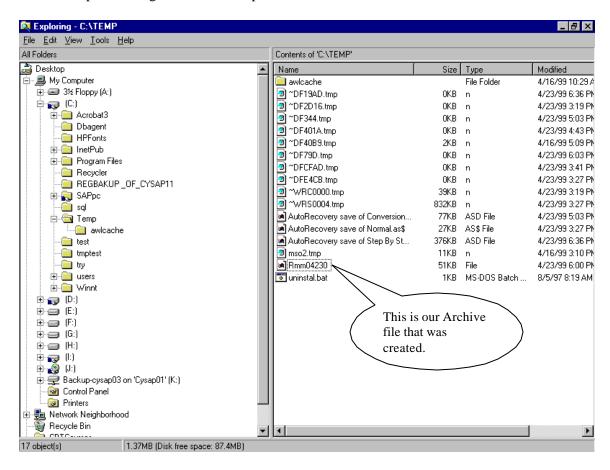

And as a final step check whether the material was deleted or not.

Execute the Transaction code MM02 to display the material.

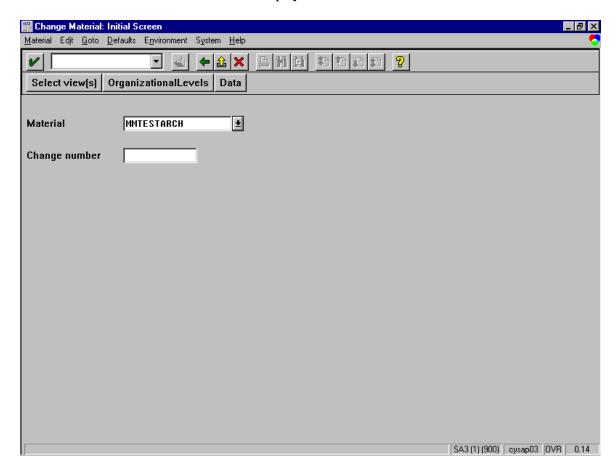

Enter the material number and click the *Enter icon* 

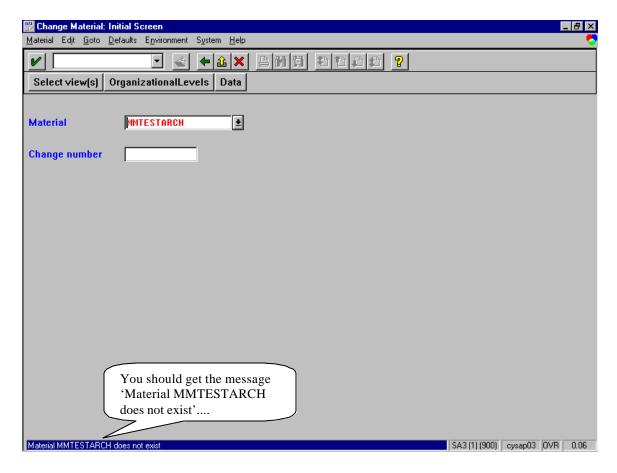

#### Note:

- 1. We need not actually create our own logical paths and logical files (as we have done in our example) in the Transaction Code *FILE and SF01*. We as well use the SAP defined logical paths and logical files and modify only the physical path of the archive file.
- 2. Precautions have to be taken for certain Archiving objects. Eg. IMG Settings for FI Documents archiving (FI\_DOCUMNT), the account life, the document life and the index life settings have to done by the concerned functional people. Another example is for Archiving Purchasing Documents (MM\_EKKO), for this object the settings of Residence Periods have to done.
- 2. You can **also** do the above process without using the Transaction Code *FILE* and *SF01*.

Use following the IMG setting path of Transaction Code **SPRO** 

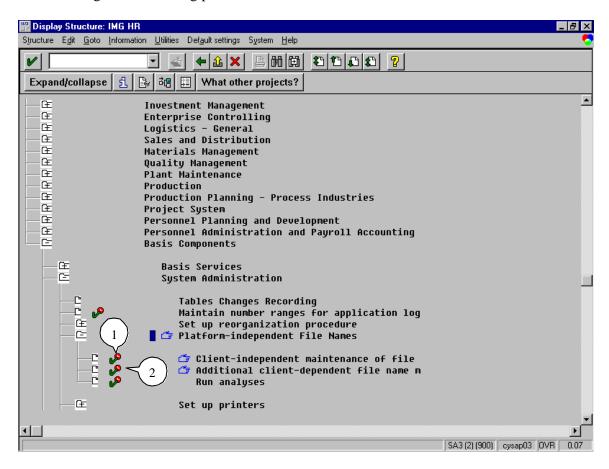

For Transaction Code *FILE* For Transaction Code *SF01*